# **\_Näpunäited ÕISi info ja abi kasutamiseks**

## Näpunäiteid ÕISi info ja abi kasutamiseks

- [Piltide vaatamine](https://wiki.ut.ee/pages/viewpage.action?pageId=15608168#N�pun�ited�ISiinfojaabikasutamiseks-Piltidevaatamine)
- $\bullet$ [ÕISi info ja abi esilehele naasmine](https://wiki.ut.ee/pages/viewpage.action?pageId=15608168#N�pun�ited�ISiinfojaabikasutamiseks-�ISiinfojaabiesilehelenaasmine)
- $\bullet$ [Märksõnad ja nende abil otsingute tegemine](https://wiki.ut.ee/pages/viewpage.action?pageId=15608168#N�pun�ited�ISiinfojaabikasutamiseks-M�rks�nadjanendeabilotsingutetegemine)
- [Otsingud](https://wiki.ut.ee/pages/viewpage.action?pageId=15608168#N�pun�ited�ISiinfojaabikasutamiseks-Otsingud)
- [Olulise esiletoomine eri taustavärvidega](https://wiki.ut.ee/pages/viewpage.action?pageId=15608168#N�pun�ited�ISiinfojaabikasutamiseks-Oluliseesiletoomineeritaustav�rvidega)
- $\bullet$ [Juhendi edastamine](https://wiki.ut.ee/pages/viewpage.action?pageId=15608168#N�pun�ited�ISiinfojaabikasutamiseks-Juhendiedastamine)
- $\bullet$ [Külgriba kasutamine](https://wiki.ut.ee/pages/viewpage.action?pageId=15608168#N�pun�ited�ISiinfojaabikasutamiseks-K�lgribakasutamine)

#### Piltide vaatamine

Pildid on üldjuhul vaikimisi kuvatud pisipiltidena. Selleks, et neid suuremana näha, klõpsake pildil. Pildi sulgemiseks vajutage pildile, pilti ümbritsevale hallile taustale või selle paremas ülanurgas olevale ristikesele.

# ÕISi info ja abi esilehele naasmine

Kui soovite naasta ÕISi info ja abi avalehele vajutage iga lehe vasakus ülaservas oleval menüüribal lingile **ÕISi info ja abi**, **ÕISi info ja abi õppijale** vms (vt joonis).

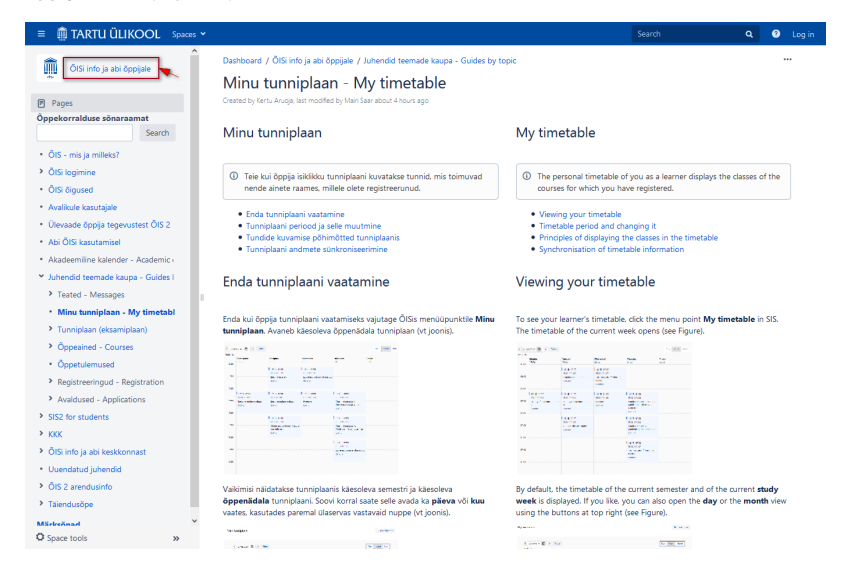

#### Märksõnad ja nende abil otsingute tegemine

ÕISi info ja abi keskkonna sisu haldajatel on võimalik juhendeid varustada märksõnadega ehk siltidega (inglise keeles label). Üks juhend võib olla varustatud mitme märksõnaga (vt joonis).

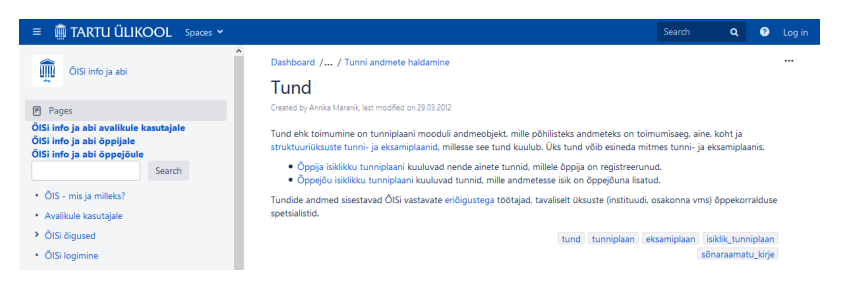

Vajutades märksõnale, kuvatakse kõik selle märksõnaga varustatud juhendid (vt joonis). Plokis **Related Labels** (seotud märksõnad) näidatakse märksõnu, millega vastavad juhendid veel varustatud on. Nende abil saate kuvatud juhendite nimekirja piiritleda.

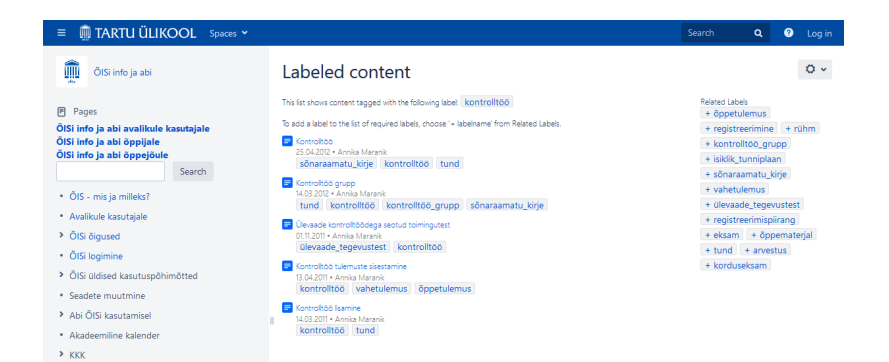

Näiteks, kui olete vajutanud esmalt märksõnale **kontrolltöö**, näidatakse teile plokis **Related Labels** lisaks märksõnu **õppetulemus, registreerimine, rühm, tund** jne. Vajutade lisaks märksõnale **rühm**, näidatakse juhendeid, mille märksõnadeks on **kontrolltöö** ja **rühm**.

Märksõnad on koondatud kokku lehele **Märksõnad**.

# **Otsingud**

Keskkonnas olles saate otsinguteks kasutada **märksõnu**, millest on juttu eelmises punktis ning otsingukaste (vt joonis). Vasakpoolne otsingukast (joonisel p 1) võimaldab otsida üle kõikide selles konkreetses vikis olevate teemade. Lehe paremal ülemises nurgas asuv otsingukast (joonisel p 2) võimaldab otsida üle kõikide nende Tartu Ülikooli selles keskkonnas paiknevate vikide, millele otsingu tegijal on juurdepääs.

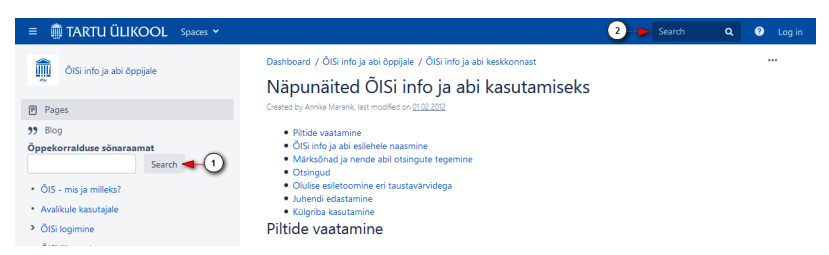

Teise otsingukasti otsisõna sisestama hakkamise järel pakutakse automaatelt vasteid lehtedele ja piltidele, mille pealkirjad otsisõna sisaldavad. Näiteks sisestade otsisõnaks **tunniplaan** pakutakse järgmisi vasteid (vt joonis).

> Kõik info, mis on nähtav TÜ vikisse sisselogimata, on leitav ka interneti otsingumootorite, nt Google'i otsingu kaudu.

#### Olulise esiletoomine eri taustavärvidega

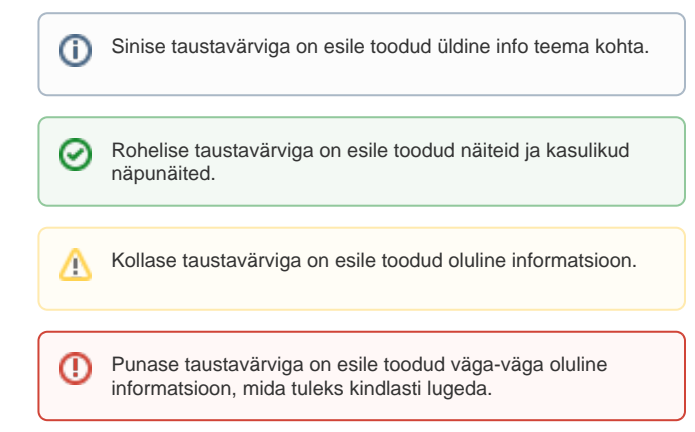

⊕

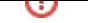

#### Juhendi edastamine

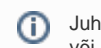

Juhendeid on võimalik edastada teistele, näiteks e-posti teel või lisada nende linke veebilehtedele.

Juhendile lingi saate kopeerida veebilehitseja päisest.

## Külgriba kasutamine

Külgriba saate kasutada keskkonnas navigeerimiseks. Vajutades külgribal teema ees alla suunava noole märgile avanevad selle teema alateemad. Nende sulgemiseks vajutage paremale suunava noole märgile. Kui teema ees noole märk puutub, siis see teema alateemasid ei sisalda.

Külgriba laiust saate soovi korral muuta vajutades || ikoonile (joonisel p 1) ja hiire vasakut klahvi all hoides lohistades.

Külgriba saate peita (nt mugavamaks lugemiseks) vajutades lehe vasaikus alanurgas topelt noolte ikoonile (joonisel p 2). Külgriba kuvatakse taas pärast uuesti sellele ikoonile vajutamist.

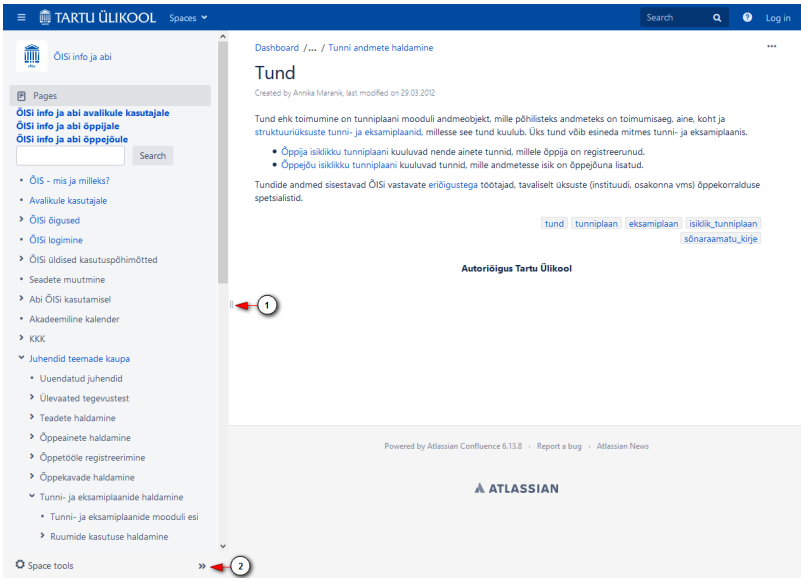

### Tips for using SIS information and help

- [Viewing of images](https://wiki.ut.ee/pages/viewpage.action?pageId=15608168#N�pun�ited�ISiinfojaabikasutamiseks-Viewingofimages)
- $\bullet$ [Returning to the frontpage of SIS information and help](https://wiki.ut.ee/pages/viewpage.action?pageId=15608168#N�pun�ited�ISiinfojaabikasutamiseks-ReturningtothefrontpageofSISinformationandhelp)
- $\bullet$ [Keywords and using them for search](https://wiki.ut.ee/pages/viewpage.action?pageId=15608168#N�pun�ited�ISiinfojaabikasutamiseks-Keywordsandusingthemforsearch)
- $\bullet$ **[Search](https://wiki.ut.ee/pages/viewpage.action?pageId=15608168#N�pun�ited�ISiinfojaabikasutamiseks-Search)**
- [Highlighting essentials with background colours](https://wiki.ut.ee/pages/viewpage.action?pageId=15608168#N�pun�ited�ISiinfojaabikasutamiseks-Highlightingessentialswithbackgroundcolours)
- [Forwarding of instructions](https://wiki.ut.ee/pages/viewpage.action?pageId=15608168#N�pun�ited�ISiinfojaabikasutamiseks-Forwardingofinstructions)
- [Using the sidebar](https://wiki.ut.ee/pages/viewpage.action?pageId=15608168#N�pun�ited�ISiinfojaabikasutamiseks-Usingthesidebar)

### Viewing of images

Generally, images are displayed by default as thumbnails. To enlarge them, click on the image. To close the image, click the image, the grey background surrounding the image or the cross in its top right corner.

# Returning to the frontpage of SIS information and help

To return to the frontpage of SIS information and help, click the link on the left upper side of the page **SIS information and help**, **SIS information and help for learner** (see Figure).

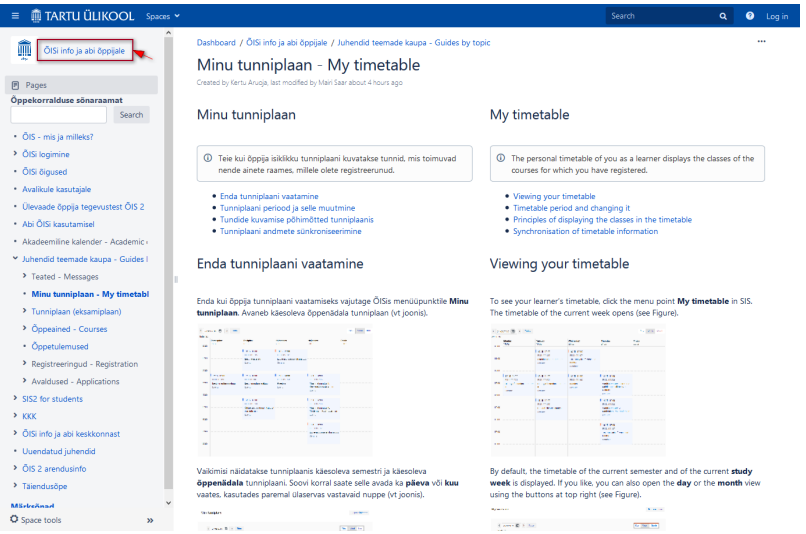

#### Keywords and using them for search

The administrators of the environment of SIS information and help can provide the instructions with keywords or labels). One instruction can have several keywords (see Figure).

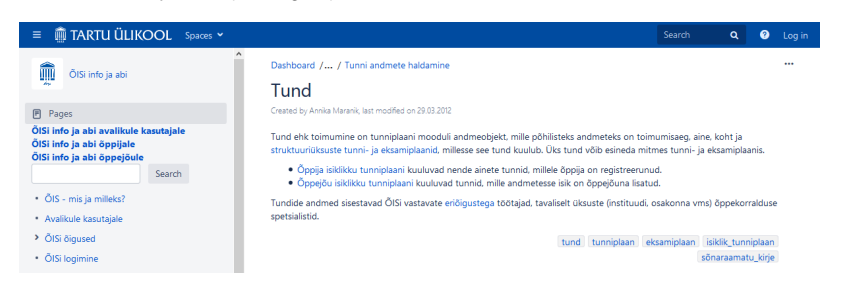

When clicking on the keyword, all instructions including this keyword are displayed (see Figure). The block **Related Labels** shows keywords that the corresponding instructions also include. By using them, you can limit the list of instructions displayed.

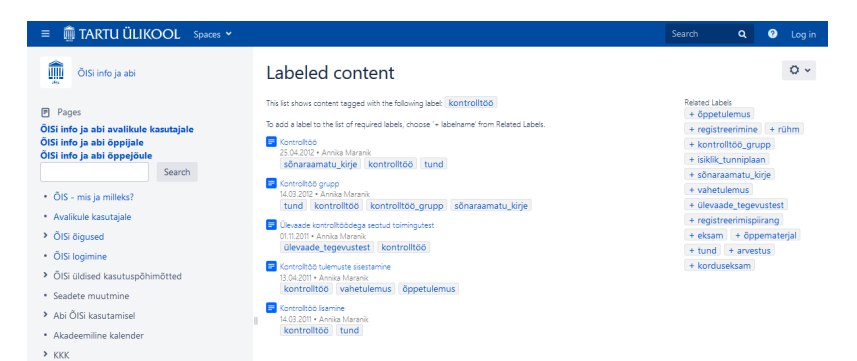

For example, if you first click the keyword **test**, the block **Related Labels** also shows you the keywords **study result, registration, group, lesson**  etc. By clicking additionally the keyword **group**, instructions are shown which have the keywords **test** and **group**.

Keywords are collected on the page **Keywords**.

#### Search

Being in the environment, you can use **keywords** described in the previous section and search boxes for search (see Figure). The left search box (Figure p 1) enables you to search across all the themes in this wiki. The search box in the top right corner of the page (Figure p 2) enables you to search across all the wikis in this environment of the University of Tartu you have access to.

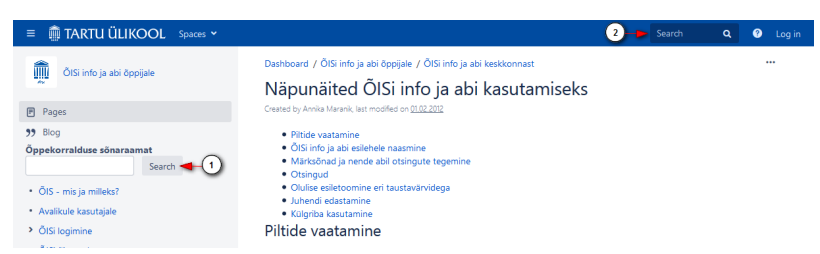

When entering a search word in the second search box, references are automatically shown to pages and images the titles of which include the search word. For example, if the search word **timetable** is entered, the following results are displayed (see Figure).

All information that can be viewed without logging in to the O) UT wiki, can also be found using internet search engines, e.g. Google.

#### Highlighting essentials with background colours

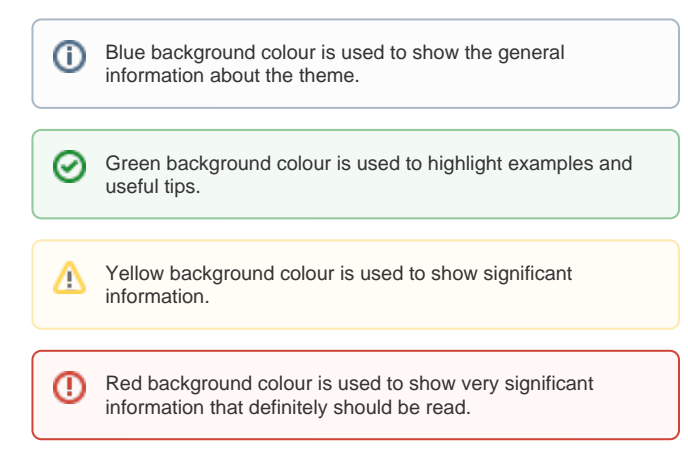

# Forwarding of instructions

You can forward instructions to others, e.g. by e-mail or add O) links to them to websites.

You can copy the link to the instruction from the header of the browser.

# Using the sidebar

The sidebar can be used to navigate in the environment. By clicking on the downward arrow in front of a theme, you can open the subthemes of this theme. To close them, click on the arrow pointing to the right. If there is no arrow in front of a theme, this theme does not contain any subthemes.

You can change the sidebar breadth by clicking the  $\parallel$  icon (Figure p 1) and dragging while holding the left key or the mouse down.

You can hide the sidebar (e.g. for more convenient reading) by clicking the double arrow icon in the bottom left corner of the page (Figure p 2). The sidebar is displayed again after clicking on this icon.

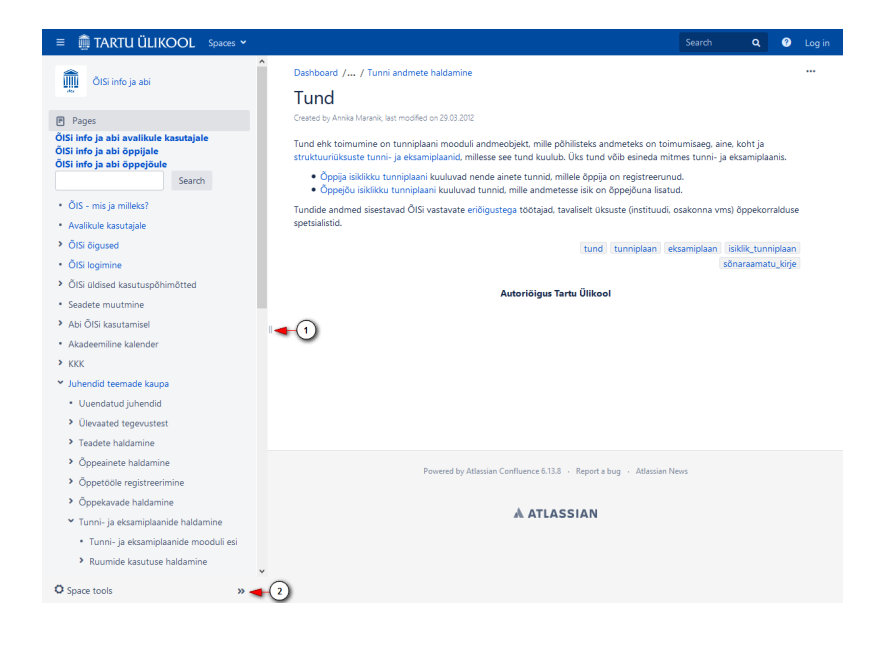